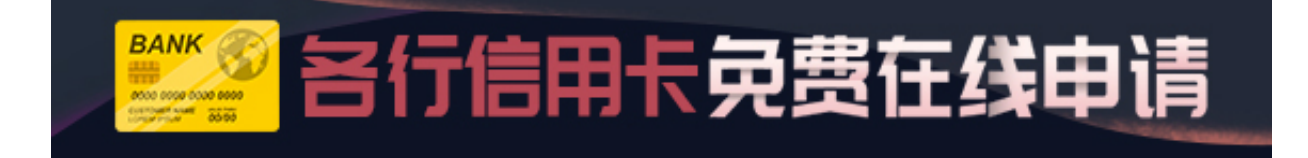

**征信中心个人信用信息服务平台怎么登**

**陆?**

要查个人信用信息,现在可以通过网上的方式快速查到,那么,如何登陆征信中心 个人信用信息服务平台呢。下面,卡宝宝来具体介绍。

**征信中心个人信用信息服务平台怎么登陆**

1、打开征信官网(http://www.pbccrc.org.cn/),选择"互联网个人信用信息 服务平台"

2、选择"试用版"马上开始查询

3、注册帐号并登陆个人征信查询系统

4、登录成功,选择"信息服务" -- "获取信用信息"

5、输入预申请的查询验证码(需提前官网申请查询,24小时内由征信中心发放查 询验证码到预留手机号)

6、提交查询征信请求成功,在征信报告上即可查看个人征信情况

**征信中心个人信用信息服务平台怎么登陆,**简单的归纳为以下流程

官网网址是:http://www.pbccrc.org.cn/

个人查询网址:https://ipcrs.pbccrc.org.cn/

如需网上查询需要先注册,进入官网,点击中间的"互联网个人信用信息服务平台 ",进去后点击右侧"马上开始",进入新页面,点击新用户注册。

完成注册并通过后,直接登陆就可以查询个人征信信息了。

>>点击立即下卡,用好卡,做有征信的好人